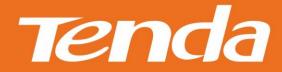

# User Guide

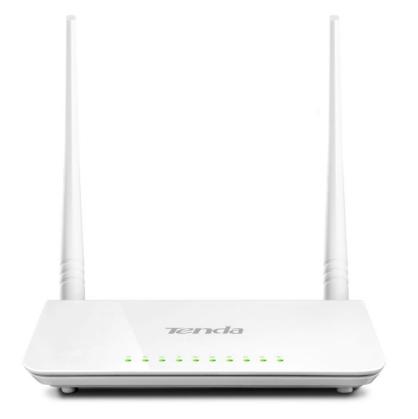

AH302

Wireless N300 High Power Universal Range Extender

## **Copyright Statement**

**Tenda** is the registered trademark of Shenzhen Tenda Technology Co., Ltd. All the products and product names mentioned herein are the trademarks or registered trademarks of their respective holders. Copyright of the whole product as integration, including its accessories and software, belongs to Shenzhen Tenda Technology Co., Ltd. No part of this publication can be reproduced, transmitted, transcribed, stored in a retrieval system, or translated into any language in any form or by any means without the prior written permission of Shenzhen Tenda Technology Co., Ltd. If you would like to know more about our product information, please visit our website at http://www.tendacn.com.

## **Disclaimer of Warranties**

Pictures, images and product specifications herein are for references only. To improve internal design, operational function, and/or reliability, Tenda reserves the right to make changes to the products described in this document without obligation to notify any person or organization of such revisions or changes. Tenda does not assume any liability that may occur due to the use or application of, the product or circuit layout(s) described herein. Every effort has been made in the preparation of this document to ensure accuracy of the contents, but all statements, information and recommendations in this document do not constitute the warranty of any kind, express or implied.

## Preface

Thank you for purchasing Tenda wireless range extender. Before configuring it, please read this user guide carefully.

## Conventions

▲ Note: Information you need to pay attention to.

 $\bigvee$  Tip: Additional information to help you save time or resources.

## **Technical Support**

Website: <u>http://www.tendacn.com</u> Email: support02@tenda.com.cn Skype: tendasz

YouTube: Tendasz1999 Hotline: 1-800-570-5892 (USA) (044)197-780-6119 (UK) (064) 800787922 (New Zealand)

(061) 1300787922 (Australia) (0852)36120883 (HongKong)

## Contents

| Chapter 1 Product Overview                                                                                                    |                                                                                        |
|----------------------------------------------------------------------------------------------------|----------------------------------------------------------------------------------------|
| 1 Package Contents                                                                                                    | 1                                                                                      |
| 2 Getting to Know Your Wireless Range Extender                                                                                                    | 1                                                                                      |
| LED                                                                                                    | 1                                                                                      |
| Interfaces and Buttons                                                                                                    | 2                                                                                      |
| Label                                                                                                    |                                                                                        |
| 3 Position Your Wireless Range Extender                                                                                                    | 3                                                                                      |
| Chapter 2 Internet Connection Setup                                                                                                    | 4                                                                                      |
| 1 Preparation                                                                                                    | 4                                                                                      |
| 2 Hardware Installation                                                                                                    | 4                                                                                      |
| 3 Setup by Button                                                                                                    | 5                                                                                      |
| 4 Internet Connection Setup                                                                                                    | 6                                                                                      |
| Configure IP                                                                                                    | 6                                                                                      |
| Configure the wireless range extender Login                                                                                                    | 6                                                                                      |
| 5 Verify Internet Connection                                                                                                    | 11                                                                                     |
| 6 Join Your Wireless Connection                                                                                                    |                                                                                        |
| Win7 OS                                                                                                    | 14                                                                                     |
| Windows XP OS                                                                                                    | 16                                                                                     |
|                                                                                                    |                                                                                        |
| Chapter 3 Advanced Settings                                                                                                    | . 18                                                                                   |
| 1 Wizard                                                                                                    |                                                                                        |
|                                                                                                    | 18                                                                                     |
| 1 Wizard                                                                                                    | 18<br>18                                                                               |
| 1 Wizard<br>2 System Status                                                                                                    | 18<br>18<br>18                                                                         |
| 1 Wizard<br>2 System Status<br>3 Wireless                                                                                                    | 18<br>18<br>18<br>18                                                                   |
| 1 Wizard<br>2 System Status<br>3 Wireless<br>3.1 Wireless Basic Settings                                                                                                    | 18<br>18<br>18<br>18<br>20                                                             |
| 1 Wizard<br>2 System Status                                                                                                    | 18<br>18<br>18<br>20<br>21<br>22                                                       |
| 1 Wizard<br>2 System Status                                                                                                    | 18<br>18<br>18<br>20<br>21<br>22                                                       |
| 1 Wizard<br>2 System Status                                                                                                    | 18<br>18<br>18<br>20<br>21<br>22<br>23                                                 |
| 1 Wizard<br>2 System Status                                                                                                    | 18<br>18<br>18<br>20<br>21<br>22<br>23<br>23                                           |
| 1 Wizard<br>2 System Status                                                                                                    | 18<br>18<br>18<br>20<br>21<br>22<br>23<br>23                                           |
| <ol> <li>Wizard</li></ol>                                                                                                    | 18<br>18<br>18<br>20<br>21<br>23<br>23<br>23<br>24                                     |
| 1 Wizard         2 System Status         3 Wireless         3.1 Wireless Basic Settings         3.2 Wireless Security         3.3 Access Control         3.4 Wireless Connection Status         4 Tools         4.1 Time Settings         4.2 Upgrade         4.3 Backup/Restore                                                                                                    | 18<br>18<br>18<br>20<br>21<br>23<br>23<br>23<br>23<br>24<br>25                         |
| <ol> <li>Wizard</li> <li>System Status</li> <li>Wireless</li> <li>Wireless Basic Settings</li> <li>Wireless Security</li> <li>3 Access Control</li> <li>4 Wireless Connection Status</li> <li>4 Tools</li> <li>4 Tools</li> <li>4.1 Time Settings</li> <li>4.2 Upgrade</li> <li>3 Backup/Restore</li> <li>4 Restore to Factory Default</li> </ol>                                   | 18<br>18<br>18<br>20<br>21<br>22<br>23<br>23<br>23<br>24<br>25<br>26                   |
| <ul> <li>1 Wizard</li> <li>2 System Status</li> <li>3 Wireless</li> <li>3.1 Wireless Basic Settings</li> <li>3.2 Wireless Security</li> <li>3.3 Access Control</li> <li>3.4 Wireless Connection Status</li> <li>4 Tools</li> <li>4.1 Time Settings</li> <li>4.2 Upgrade</li> <li>4.3 Backup/Restore</li> <li>4.4 Restore to Factory Default</li> <li>4.5 Change Password</li> </ul> | 18<br>18<br>18<br>20<br>21<br>23<br>23<br>23<br>23<br>23<br>24<br>25<br>26             |
| 1 Wizard2 System Status3 Wireless3.1 Wireless Basic Settings3.2 Wireless Security3.3 Access Control3.4 Wireless Connection Status4 Tools4.1 Time Settings4.2 Upgrade4.3 Backup/Restore4.4 Restore to Factory Default4.5 Change Password4.6 Syslog                                                                                                    | 18<br>18<br>18<br>20<br>21<br>23<br>23<br>23<br>23<br>23<br>24<br>25<br>26<br>26<br>27 |

| Win7 OS                                         | 28 |
|-------------------------------------------------|----|
| Windows XP OS                                   | 30 |
| Appendix 2 Default Settings                     | 32 |
| Appendix 3 FAQs                                 | 33 |
| Appendix 4 Remove Wireless Network from Your PC | 34 |
| Appendix 5 Safety and Emission Statement        | 36 |

## **Chapter 1 Product Overview**

## **1 Package Contents**

Unpack the package carefully and verify the following items are included:

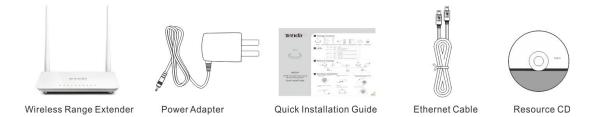

If any of the above items are incorrect, missing, or damaged, please contact your Tenda reseller for immediate replacement.

## 2 Getting to Know Your Wireless Range Extender

### LED

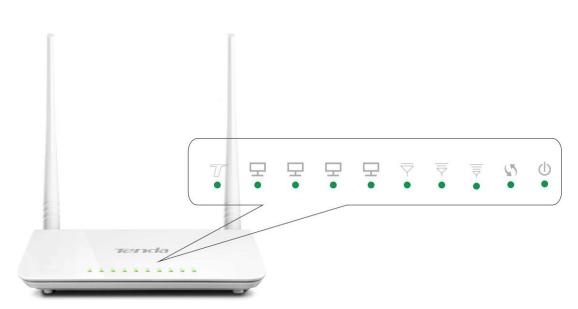

| LED                           | Description                                              |
|-------------------------------|----------------------------------------------------------|
|                               | Solid: Proper connection is established on the LAN port. |
| <b>—</b>                      | Blinking: Transferring data on the LAN port.             |
|                               | Off: No connection is established on the LAN port.       |
| $\overline{\bigtriangledown}$ | Weak signal strength (-80dBm~-61dBm).                    |

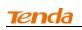

| $\overline{\bigtriangledown}$ | Medium signal strength (-60dBm~-41dBm).       |
|-------------------------------|-----------------------------------------------|
|                               | Strong signal strength (within -40dBm).       |
|                               | Blinking: Negotiating key.                    |
| \$                            | Solid: Bridged successfully.                  |
|                               | Off: Not bridged.                             |
|                               | Solid: Proper connection to power supply.     |
| Ċ                             | Blinking: The system is functioning properly. |
|                               | Off: Improper connection to power supply.     |
| 7                             | This icon is for decoration only.             |

#### **Interfaces and Buttons**

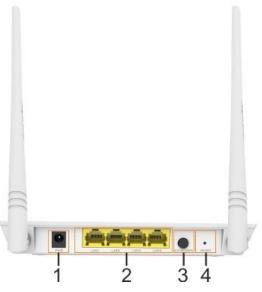

- 1 **PWR:** Port for connecting to power supply.
- 2 LAN (1/2/3/4): Ports for connecting to PCs, switches or routers.
- 3 **EXTENDER:** Press the WPS or QSS button for about 1~3 seconds and then press this button within 2 minutes for network connection. When the EXTENDER LED displays a solid light, bridged successfully.
- 4 **RESET:** Press it for about 10 seconds until the Power/SYS LED is no longer blinking to restore default factory settings. For default settings, please refer to <u>Appendix 2</u>.

## Label

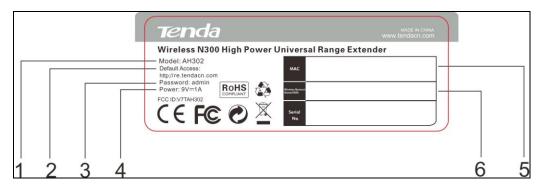

You can acquire the following information from Label:

- 1. Model: Displays the product model.
- 2. Default Access: The default web login is http://re.tendacn.com.
- 3. Password: The default password is admin.
- 4. Power: The power specification is 9V 1A.
- 5. MAC: Displays the device's default MAC address.
- 6. Default SSID: Displays the device's default SSID name.

## **3 Position Your Wireless Range Extender**

For best performance, please place your wireless range extender:

- 1. Near the center of the area where your computers and other devices operate, and preferably within line of sight to your wireless devices.
- 2. Accessible to an AC power outlet and near Ethernet cables for wired computers.
- 3. In an elevated location such as a high shelf, keeping the number of walls and ceilings between the range extender and your other devices to a minimum.
- 4. Away from electrical devices that are potential sources of interference, such as ceiling fans, home security systems, microwaves, PCs, the base of a cordless phone, or a 2.4GHz cordless phone.
- 5. Away from any large metal surfaces, such as a solid metal door or aluminum studs. Large expanses of other materials such as glass, insulated walls, fish tanks, mirrors, brick, and concrete can also affect your wireless signal.

## **Chapter 2 Internet Connection Setup**

## **1** Preparation

Before connecting Ethernet cables, please verify the following items:

| Item            | Description                                      |  |  |
|-----------------|--------------------------------------------------|--|--|
| Wireless Range  | Inculded in the peakers                          |  |  |
| Extender        | Inculded in the package                          |  |  |
| Wireless Router | Purchased by yourself                            |  |  |
| PC              | Installed with IE8 or other better web browsers. |  |  |
| Ethernet Cables | Used for connecting PC to the wireless range     |  |  |
| Ethernet Cables | extender                                         |  |  |

## 2 Hardware Installation

1. Connect the wireless range extender to your PC wirelessly or with an Ethernet cable;

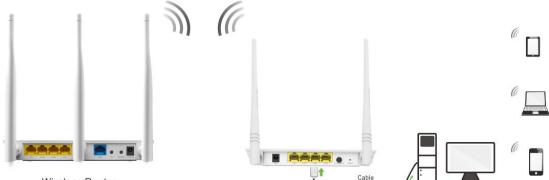

Wireless Router

2. Connect to power supply with the provided power adapter. For better performance, place the device near the center of the area where your computers and other devices operate.

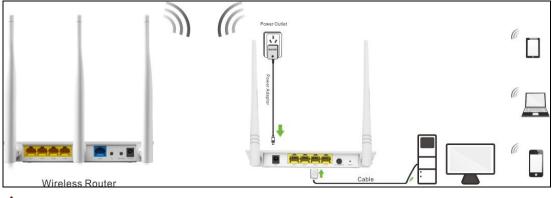

<sup>™</sup>Note-----

\_\_\_\_\_

Please use the provided power adapter, otherwise the device may be damaged.

### **Tend**a

## 3 Setup by Button

By pressing the EXTENDER button, you can achieve wireless bridging for extending wireless network without complicated procedures. This feature will only be effective in range extender mode.

Configuration procedures:

1. Press the WPS or QSS button on your wireless router for 1~3 seconds;

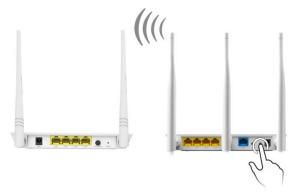

 Press the EXTENDER button on the wireless range extender for 1~3 seconds within 2 minutes;

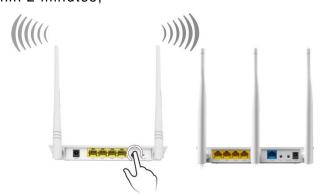

3. When the Range Extender LED is solid light, the wireless range extender will be connected to your desired router successfully. You can also login to the web management interface to check bridge status.

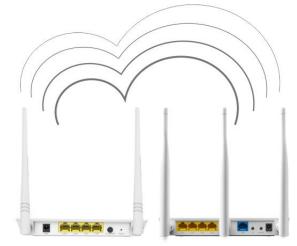

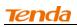

**Tip-----**Ensure the wireless range extender is placed near the wireless router for better performance.

\_\_\_\_\_

## **4 Internet Connection Setup**

### **Configure IP**

Configure your PC obtain IP address automatically. If you are not clear about

this, please refer to Appendix 1 Configure IP.

#### Configure the wireless range extender Login

1. Launch a browser, and usually it will login automatically. If not, input http://re.tendacn.com in the address bar and press Enter.

| ile Edit | View Favorites | Tools He | lp                               |  |
|----------|----------------|----------|----------------------------------|--|
| Back -   | 🕤 · 🖹          | 2 🏠      | 🔎 Search 🤺 Favorites 🤣 🎯 - 🌺 🔜 🖓 |  |

2. Enter the default password admin and click **OK**.

| Tenda |           |
|-------|-----------|
|       |           |
|       | Login     |
|       | Password: |
|       | Cancel    |

3. Then the following page will appear.

| Tenda |                       |                 |       |                                                                                                    |
|-------|-----------------------|-----------------|-------|----------------------------------------------------------------------------------------------------|
|       | wizard System         | Status Wireless | Tools |                                                                                                    |
|       |                       |                 |       |                                                                                                    |
|       | Fast Setting          |                 |       | Help                                                                                                    |
|       | Wireless Mode 💿 Range | Extender Mode   |       | Quick Setup                                                                                                    |
|       |                       | de              |       | AP Mode: This method<br>requires you to set the                                                                  |
|       |                       | Next            |       | wireless name of Access<br>Point, Channel and Security                                                           |
|       |                       |                 |       | to match the wireless                                                                                            |
|       |                       |                 |       | Access Point.                                                                                                    |
|       |                       |                 |       | Range Extender Mode:<br>This method requires you to<br>set the wireless name of a<br>associated root AP, Channel |
|       |                       |                 |       | and Security                                                                                                    |

## <u>tenda</u>

#### **Internet Connection Setup**

Two working modes are available here: range extender mode and AP mode. The default is range extender mode.

## Range Extender Mode

Wireless bridging allows a wireless network to be expanded using multiple access points. The network topology is shown below:

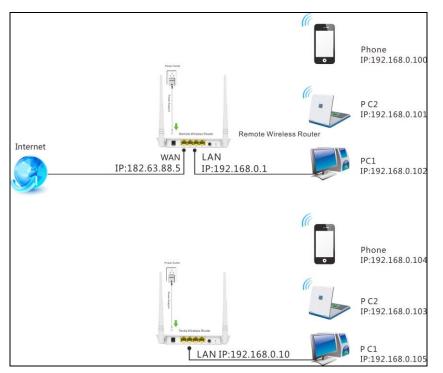

In this mode, you just need to configure the wireless range extender unilaterally as below:

Range Extender Mode Setup: Bridging the remote device for wireless extension.

**Tip**------Before configuring it by web-based management page, make sure you have the following information:

1. Remote router's SSID, security mode, cipher type and security key.

2. Remote router's LAN IP address.

-----

#### Range extender application example:

Assuming the remote wireless router has the following information:

SSID: Tenda\_130518

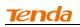

Security Mode: WPA-PSK

Cipher Type: AES

Security Key: 12345678

LAN IP Address: 192.168.0.1

#### Configuration procedures:

1. Click Wizard, select Range Extender Mode and click Next;

| Tenda | wizard System Status Wireless Tools | 50                                                                                                    |
|-------|-------------------------------------|----------------------------------------------------------------------------------------------------|
|       | Fast Setting<br>Wireless Mode       | Help<br>Quick Setup<br>AP Mode: This method<br>requires you to set the<br>wireless name of Access<br>Point, Channel and Security<br>to match the wireless<br>Access Point.<br>Range Extender Mode:<br>This method requires you to<br>set the wireless name of a<br>associated root AP, Channel<br>and Security |

2. Click **Open Scan**, select the remote router's wireless network (SSID), say Tenda\_130518, click **OK** and Close **Scan**.

| Quick Setup | Fast Setting                                            |                     |                  |   |               |       |
|-------------|---------------------------------------------------------|---------------------|------------------|---|---------------|-------|
|             | Associated Root A                                       | P Tenda_07          | A050             |   |               |       |
|             | Associated Root Chan                                    | uel Auto sele       | ct               |   | *             |       |
|             | Security Mo                                             | de Disable          |                  |   | *             |       |
|             | Internet Explorer<br>Nease click OK to confirm to conne | ect to selected AP! | Close Sca        | n | Security      | Sign  |
|             | Cancel                                                  |                     |                  |   |               | Stren |
|             | <br>jishukaifa-                                         | wudong 00           | :BD:C6:06:4F:80  | 6 | WPAWPA2_AESTK | :     |
|             | Geeya_                                                  | R306 00             | :25:2A:01:12:48  | 7 | NONE          |       |
|             | Tenda_X                                                 | XXX CS              | 3:3A:35:52:5F:64 | 7 | WPA_AES       | :     |
|             | Tenda 1                                                 | 30518 C8            | 3A:35:13:05:18   | 6 | WPA_AES       |       |

3. Enter the remote device's security key and click Save;

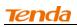

| Tenda | wizard System Status Wireless Tools                                  | 500                                                                                                    |
|-------|----------------------------------------------------------------------|----------------------------------------------------------------------------------------------------|
|       | Fast Setting                                                         | Неlр                                                                                                    |
|       | Associated Root AP Tenda_130518 Associated Root Channel 8            | Quick Setup<br>AP <b>Hode:</b> This method<br>requires you to set the                                                            |
|       | Security Mode WPA2-PSK   VPA Algorithms  A Algorithms  TKIP  TKIPAES | wireless name of Access<br>Point, Channel and Security<br>to match the wireless<br>Access Point.                                 |
|       | Security Key Open Scan Previous Save                                 | Range Extender Hode:<br>This method requires you to<br>set the wireless name of a<br>associated root AP, Channel<br>and Security |

4. In the appearing dialogue box click **OK**;

| Message fr | rom webpage                                                                    |
|------------|--------------------------------------------------------------------------------|
| ?          | Please click OK to save the settings and the device will reboot automatically. |
|            | OK Cancel                                                                      |

5. Click **System Status** to check the bridge status. When the bridge status displays **Connected**, bridged successfully.

| Tenda |                     |                     |             |                                                         |  |
|-------|---------------------|---------------------|-------------|---------------------------------------------------------|--|
|       | wizard              | System Status Wire  | eless Tools |                                                         |  |
|       | System Status       |                     |             | Help                                                    |  |
|       | LAN IP Address      | 192. 168. 20. 115   |             | This section displays Rang<br>Extender's current system |  |
|       | LAN MAC Address     | C8:3A:35:00:4D:4F   |             | info.                                                   |  |
|       | System Time         | 2011-04-01 02:05:36 |             | weibo@Tenda: 👩                                          |  |
|       | Running Time        | 02:05:36            |             |                                                         |  |
|       | System Version      | V5.07.63_en         |             |                                                         |  |
|       | Bridge              |                     |             |                                                         |  |
|       | Bridge Status       | Connected           |             |                                                         |  |
|       | Wireless Connection | Status              |             |                                                         |  |
|       | Wireless Status     | Enabled             |             |                                                         |  |
|       | Wireless Mode       | Range Extender Mode |             |                                                         |  |

- 🦗 Tip ------
- If the wireless range extender is connected to the remote router within 20 seconds, the wireless range extender's DHCP server will be disabled automatically. Thus, the wireless range extender will get the IP assigned from the remote router and then you can access to the Internet.

- 2. If the wireless range extender isn't connected to the remote router within 20 seconds, the wireless range extender's DHCP server will be enabled automatically. The wireless range extender will get the IP assigned from the wireless range extender itself. Thus, you can't access to the Internet.
- 3. When bridged successfully, the range extender's SSID and security mode will be the same as that of the remote router.

\_\_\_\_\_

## AP Mode

In this mode, the wireless range extender is connected to the remote router for Internet access via an Ethernet cable. And your PC is connected to the wireless range extender via a wired or wireless connection. The network topology is shown below:

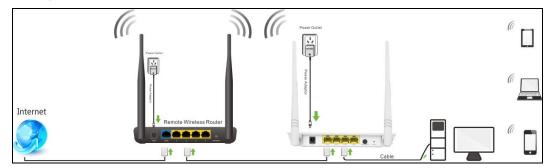

Configuration procedures:

1. Select AP Mode and click Next;

| Tenda       |                                     | Kõ                                                    |          |       |                                                                                                    |
|-------------|-------------------------------------|-------------------------------------------------------|----------|-------|----------------------------------------------------------------------------------------------------|
|             | wizard                              | System Status                                         | Wireless | Tools |                                                                                                    |
| Quick Setup | <b>ist Setting</b><br>Wireless Mode | <ul> <li>Range Extender M</li> <li>AP Mode</li> </ul> |          |       | Help<br>Quick Setup<br>AP Mode: This method<br>requires you to set the<br>wireless name of Access<br>Point, Channel and Security<br>to match the wireless<br>Access Point.<br>Range Extender Mode:<br>This method requires you to<br>set the wireless name of a<br>associated root AP, Channel<br>and Security |

2. Configure the fast settings: channel, security mode and security key. Click **Save**.

| Tenda |               |               |          | 20    | KO                                                                                                    |
|-------|---------------|---------------|----------|-------|----------------------------------------------------------------------------------------------------|
|       | wizard        | System Status | Wireless | Tools |                                                                                                    |
|       | Fast Setting  |               |          |       | Help                                                                                                    |
|       | SSID          | Tenda_004D4F  |          |       | Quick Setup<br>AP Mode: This method                                                                       |
|       | Security Mode | Disable       |          |       | requires you to set the<br>wireless name of Access<br>Point, Channel and Securit<br>to match the wireless |
|       |               | Previous      | Save     |       | Access Point.<br><b>Range Extender Mode:</b><br>This method requires you t                                |
|       |               |               |          |       | set the wireless name of a<br>associated root AP, Channe<br>and Security                                  |

3. In the appearing dialogue box click **OK**.

| Message from webpage                    | <b>X</b>                                    |
|-----------------------------------------|---------------------------------------------|
| Please click OK to sa<br>automatically. | ave the settings and the device will reboot |
|                                         | OK Cancel                                   |

- 🖗 Tip-----
- 1. Configure your PC obtain IP address automatically. For specific procedures, please refer to <u>Appendix 1 Configure IP</u>.
- 2. Gateway of the PC (client) is assigned from the remote router.

\_\_\_\_\_

## **5 Verify Internet Connection**

#### Range Extender Mode

After the above configurations, you can verify the connection by pinging the remote router's IP. Steps are as follows (Take Windows XP OS for example):

1. Click Start>Run;

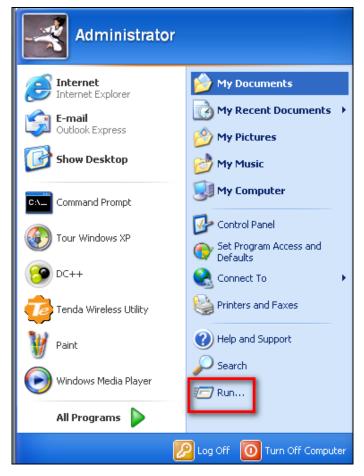

2. Enter cmd and click OK;

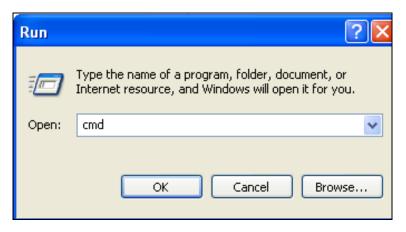

3. Enter "ping re.tendacn.com" and press **Enter**. If you see a similar screen, the bridge is established successfully.

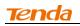

| C:\Windows\system32\cmd.exe                                                                                                    |
|----------------------------------------------------------------------------------------------------|
| Microsoft Windows [Version 6.1.7601]<br>Copyright (c) 2009 Microsoft Corporation. All rights reserved.                                                                                                    |
| C:\Users\zhouya>ping re.tendacn.com                                                                                                    |
| Pinging re.tendacn.com [192.168.20.115] with 32 bytes of data:<br>Reply from 192.168.20.115: bytes=32 time<1ms TTL=64<br>Reply from 192.168.20.115: bytes=32 time<1ms TTL=64<br>Reply from 192.168.20.115: bytes=32 time<1ms TTL=64<br>Reply from 192.168.20.115: bytes=32 time<1ms TTL=64 |
| Ping statistics for 192.168.20.115:<br>Packets: Sent = 4, Received = 4, Lost = 0 (0% loss),<br>Approximate round trip times in milli-seconds:<br>Minimum = Oms, Maximum = Oms, Average = Oms                                                                                               |
| C:\Users\zhouya>                                                                                                    |
|                                                                                                    |
|                                                                                                    |
| *                                                                                                    |

Tip -----If ping failed, repair the IP address on your PC to ensure the gateway is assigned from the remote router.

\_\_\_\_\_

#### **AP Mode**

Check whether the gateway of your PC is assigned from the remote router (take Windows XP OS for example).

- 1. Double click on the icon **a** the right corner of your desktop;
- 2. In the appearing dialogue box click Support to check the connection status. If the default gateway is the LAN IP address of the remote router,

you can access to the Internet; if not, click Repair.

| Local   | Status                                                                      | ? 🛛                                  |
|---------|-----------------------------------------------------------------------------|--------------------------------------|
| General | Support                                                                     |                                      |
| Conne   | ection status                                                               |                                      |
| 3       | Address Type:<br>P Address:                                                 | Assigned by DHCP<br>192, 168, 0, 103 |
|         | Subnet Mask:                                                                | 255.255.255.0                        |
|         | Default Gateway:                                                            | 192.168.0.1                          |
|         | Details                                                                     |                                      |
|         | ws did not detect problems with this<br>ction. If you cannot connect, click | Repair                               |
|         |                                                                             |                                      |
|         |                                                                             | Close                                |

## **6 Join Your Wireless Connection**

Having finished above settings, you can search for the device's default wireless network (SSID) from your wireless devices (notebook, iPad, iPhone, etc.) and enter a security key to connect to it wirelessly.

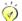

Tip ----- tind i

- 1. The range extender 's SSID is Tenda\_XXXXXX by default. You can find it on the label on the bottom of the range extender.
- 2. Also, you can find the MAC address on label on the bottom of the range extender.
- 3. To join your wireless network, the PC you use must have an installed wireless network adapter. If not, install one.

\_\_\_\_\_

### Win7 OS

1. Click on the icon 🖾 at the bottom of the right corner on your desktop;

) Tip -----

If you cannot find the disabling the wired network adapter or unplug the

Ethernet cable from the wired network adapter of your PC and refresh your desktop. If the problem remains unsolved, click **Start>Control Panel>Network and Internet>Network and Sharing Center**, right click **Wireless Network Connection** and select **Connect/Disconnect**. Steps for follow-up are similar to the following.

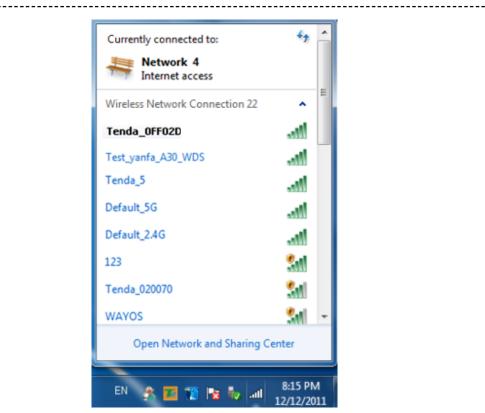

2. Select the wireless network you wish to connect and click **Connect**.

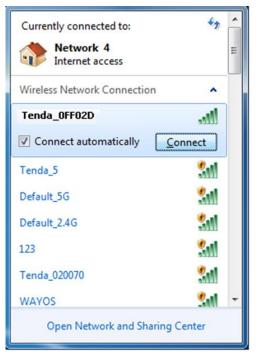

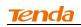

3. Enter the security key and click OK.

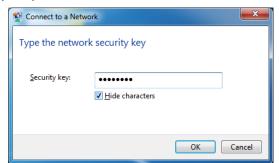

4. When you see **Connected** displayed next to the wireless network you selected, you have connected to the wireless network successfully.

| Currently connected to:<br>Network 4<br>Internet access<br>Identifying ( Tenda_0FF02D.)<br>No Internet access |                                 |  |  |  |  |
|----------------------------------------------------------------------------------------------------|---------------------------------|--|--|--|--|
| Wireless Network Con                                                                                          | nection                         |  |  |  |  |
| Tenda_0FF02D                                                                                                  | Connected                       |  |  |  |  |
| Tenda_5                                                                                                    | 31                              |  |  |  |  |
| Default_5G                                                                                                    | 31                              |  |  |  |  |
| Default_2.4G                                                                                                  | 30                              |  |  |  |  |
| 123                                                                                                    | 30                              |  |  |  |  |
| Tenda_020070                                                                                                  | 31                              |  |  |  |  |
| 100456                                                                                                    | ÷                               |  |  |  |  |
| Open Network a                                                                                                | Open Network and Sharing Center |  |  |  |  |

### Windows XP OS

1. Right click **My Network Places** from your PC's desktop and select **Properties**.

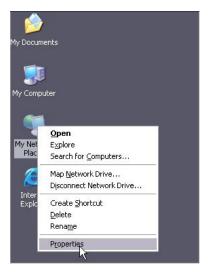

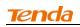

2. Right click Wireless Network Connection and select View Available Wireless Networks.

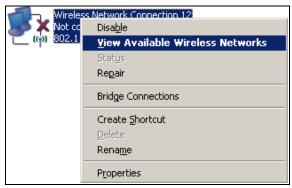

3. Double click the wireless network you wish to connect.

|   | "Wireless Network Connect                            | ion                          |                                                                                               |               | × |
|---|------------------------------------------------------|------------------------------|-----------------------------------------------------------------------------------------------|---------------|---|
|   | Network Tasks                                        | Choose                       | e a wireless network                                                                          |               |   |
|   | 🚭 Refresh network list                               | Click an iter<br>information | n in the list below to connect to a $\underline{w}$ reless network in range or to get         | more          |   |
|   | Set up a wireless network for a home or small office | ((ဓူ))                       | Tenda_5G_4BC730                                                                               | 2             | • |
|   |                                                      | U                            | Unsecured wireless network                                                                    | <b>B</b> 000U |   |
| I | Related Tasks                                        | ((ဓူ))                       | Tenda_5G_000058                                                                               |               |   |
|   | (i) Learn about wireless                             | U                            | Unsecured wireless network                                                                    | a000          |   |
|   | networking                                           | ((Q))                        | Test_yanf_w85ap-5                                                                             |               |   |
|   | Change the order of<br>preferred networks            |                              | 😚 Security-enabled wireless network (WPA)                                                     | <b>a</b> 000) |   |
|   | 🎐 Change advanced                                    | ((Q))                        | F2                                                                                            |               |   |
|   | settings                                             |                              | 😚 Security-enabled wireless network (WPA2)                                                    |               |   |
|   |                                                      | ((o))                        | Tenda_0FF02D                                                                                  |               |   |
|   |                                                      |                              | 🔓 Security-enabled wireless network (WPA)                                                     | ail           |   |
|   |                                                      |                              | To connect to this network, click Connect. You might need to enter<br>additional information. |               |   |
|   |                                                      |                              |                                                                                               |               | - |
|   |                                                      |                              |                                                                                               | Connect       | 5 |

4. Enter the security key and click **Connect**.

| Wireless Network Connection                                                                                                    |                       |  |  |  |  |  |
|----------------------------------------------------------------------------------------------------|-----------------------|--|--|--|--|--|
| The network 'Tenda_OFF02D' requires a network key (also called a WEP key or WPA key). A<br>network key helps prevent unknown intruders from connecting to this network. |                       |  |  |  |  |  |
| Type the key, and then click (                                                                                                    | Connect.              |  |  |  |  |  |
| Network <u>k</u> ey:                                                                                                    | •••••                 |  |  |  |  |  |
| Confirm network key:                                                                                                    | Confirm network key:  |  |  |  |  |  |
|                                                                                                    | <u>Connect</u> Cancel |  |  |  |  |  |

5. When you see **Connected** displayed next to the wireless network you selected, you have connected to the wireless network successfully.

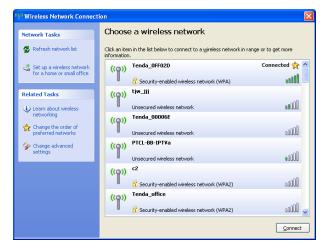

## **Chapter 3 Advanced Settings**

## 1 Wizard

Here you can configure the device's working mode. For specific configurations, please refer to <u>Chapter 2 Internet Connection Setup</u>.

| Tenda       |               |                    |          |       |  |
|-------------|---------------|--------------------|----------|-------|--|
|             | wizard        | System Status      | Wireless | Tools |  |
|             |               |                    |          |       |  |
| Quick Setup | Fast Setting  |                    |          |       |  |
|             | Wireless Mode | ⊚ Range Extender M | ode      |       |  |
|             |               | 🔘 AP Mode          |          |       |  |
|             |               | Next               | :        |       |  |

## 2 System Status

This section displays the device's current system info.

| <b>Tend</b> a° |                     |                     | $\sim$ $\sim$ | 2303  | KO                                                       |
|----------------|---------------------|---------------------|---------------|-------|----------------------------------------------------------|
|                | wizard              | System Status       | Wireless      | Tools |                                                          |
|                |                     |                     |               |       |                                                          |
|                |                     |                     |               |       |                                                          |
| System Status  | System Status       |                     |               |       | Неlp                                                     |
|                | LAN IP Address      | 192. 168. 20. 115   |               |       | This section displays Range<br>Extender's current system |
|                | LAN MAC Address     | C8:3A:35:00:4D:4F   |               |       | info.                                                    |
|                | System Time         | 2011-04-01 01:27:39 |               |       | weibo@Tenda: 6                                           |
|                | Running Time        | 01:27:39            |               |       |                                                          |
|                | System Version      | V5.07.63_en         |               |       |                                                          |
|                | Bridge              |                     |               |       |                                                          |
|                | Bridge Status       | Disconnected        |               |       |                                                          |
|                | Wireless Connection | n Status            |               |       |                                                          |
|                | Wireless Status     | Enabled             |               |       |                                                          |
|                | Wireless Mode       | Range Extender Mode |               |       |                                                          |
|                | Primary SSID        | w311r_pxy           |               |       |                                                          |

## **3 Wireless**

### 3.1 Wireless Basic Settings

This section allows you to manage your wireless network.

| Tenda                      |                                     |                                                         |
|----------------------------|-------------------------------------|---------------------------------------------------------|
|                            | wizard System Status Wireless Tools |                                                         |
|                            |                                     |                                                         |
|                            |                                     |                                                         |
| Wireless Basic Settings    | Wireless Basic Settings             | Help                                                    |
| Wireless Security          | Primary SSID Tenda_0001E8           | In this section you can                                 |
| Access Control             | Secondary SSID Tenda_0001E8         | configure the wireless<br>settings of the router such   |
| Wireless Connection Status | Network IIode 11b/g/n mixed mode    | as the SSID (name of the<br>network) and Broadcast      |
|                            | SSID Broadcast 💿 Enable 💿 Disable   | Channel.                                                |
|                            | AP Isolation 💿 Enable 💿 Disable     | SSID: This is the public<br>name of your wireless       |
|                            | Channel Auto Select 👻               | network. It is preset to<br>"Tenda_XXXXXX" (where       |
|                            | Channel Bandwidth 💿 20 💿 20/40      | "XXXXXX" represents the<br>last six characters in       |
|                            | Extension Channel Auto Select       | device MAC address.) by<br>default. Please change it    |
|                            | WMM Capable 💿 Enable 💿 Disable      | for better security. Note<br>that this field should not |
|                            | APSD Capable 💿 Enable 💿 Disable     | be left blank.                                          |
|                            | TX Power Low                        | SSID Broadcast:This<br>option allows you to have        |

- SSID: This is the public name of your wireless network. It is preset to "Tenda\_XXXXXX" (where "XXXXXX" represents the last six characters in device MAC address.) by default. Please change it for better security. Note that this field should not be left blank.
- Network Mode: Select a correct mode according to your wireless clients.
   11b mode: Select it if you have only 11b wireless devices in your wireless network. Up to 11Mbps wireless rate is supported on this mode.
   11g mode: Select it if you have only 11g wireless devices in your wireless network. Up to 54Mbps wireless rate is supported on this mode.
   11b/g mixed mode: Select it if you have 11b and 11g wireless devices in your wireless network. Up to 54Mbps wireless wireless rate is supported on this mode.

**11b/g/n mixed mode:** Select it if you have 11b, 11g and 11n wireless devices in your wireless network. In this mode wireless connection rate is negotiated. Up to 300Mbps wireless rate is supported on this mode.

- 3. **SSID Broadcast:** Select Enable/Disable to make your wireless network visible/ invisible to any wireless clients within coverage when they perform a scan to available networks. When disabled, wireless clients will have to first know this SSID and manually enter it on their devices if they want to connect to the SSID.
- 4. **AP Isolation:** When it's enabled, clients connected to the same SSID will be isolated.
- 5. **Channel:** For optimal wireless performance, you may select the least used channel. It is advisable that you select an unused channel from the drop down list, or "Auto" to let the range extender detect and select the best possible channel for your wireless network to operate on.
- 6. **Channel Bandwidth:** Select a proper channel bandwidth to enhance wireless performance. Available only in 11b/g/n mixed mode.
- 7. Extension Channel: Available only in 11b/g/n mixed mode.

- 8. **WMM-Capable:** WMM is QoS for your wireless network. Enabling this option may better stream wireless multimedia data (such as video or audio).
- 9. **ASPD Capable:** Select to enable/disable the auto power saving mode. We recommend you disable it.
- 10. **TX Power:** Select low, medium or high transmission power according to different situations.

Tip -----

- 1.The default primary SSID is Tenda\_XXXXXX. XXXXXX is the last 6 characters of the MAC address, which you can get from the label on the device.
- 2.If you are not familiar with these configurations, it is advisable that only the primary SSID and channel should be modified.

-----

#### 3.2 Wireless Security

This section allows you to encrypt your wireless network to block unauthorized accesses and malicious packet sniffing.

#### To secure your wireless network:

- 1. Select the SSID you wish to secure;
- 2. Configure its security mode, WPA Algorithms and security key;
- 3. Click **OK** to save your settings.

| <b>Tenda</b> °             |                                        | Ū.                                                         |
|----------------------------|----------------------------------------|------------------------------------------------------------|
|                            | wizard System Status Wireless Tools    |                                                            |
|                            |                                        |                                                            |
| Wireless Basic Settings    | Wireless Security Setup                | Help                                                       |
| Wireless Security          | Select SSID w311r_pxy                  | Here you can set the                                       |
| Access Control             | Security Mode WPA2-PSK                 | wireless password for your<br>wireless network. You are    |
| Wireless Connection Status | WFA Algorithms @ AES O TKIP O TKIPAAES | recommended to select WPA-<br>PSK as Security Mode and     |
|                            | Security Key                           | AES as WPA Algorithms Type.                                |
|                            | Default: 12345678                      | or 13 ASCII characters or<br>10 or 26 Hex characters.      |
|                            |                                        | <b>WPA/WPA2-Personal</b> :You<br>can enable personal (PSK) |

- 1. **Open:** Wireless speed can reach up to 54Mbps if Open is selected.
- 2. Shared: Wireless speed can reach up to 54Mbps if Shared is selected.
- 3. **Default Key:** Select a key to be effective for the current WEP encryption. For example, if you select Key 1, wireless clients must join your wireless network using this Key 1.
- 4. **WPA-PSK:** WPA personal, supports AES, TKIP and TKIP+AES cipher types. Note: Usually TKIP&AES is not optional.
- 5. WPA2-PSK: WPA2 personal, support AES, TKIP and TKIP+AES cipher

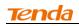

types.

- 6. **Mixed WPA/WPA2-PSK:** If selected, both WPA-PSK and WPA2-PSK secured wireless clients can join your wireless network.
- 7. **AES:** If selected, wireless speed can reach up to300Mbps.
- 8. **TKIP:** If selected, wireless speed can reach up to 54Mbps.
- 9. **TKIP+AES:** If selected, both AES and TKIP secured wireless clients can join your wireless network.
- 10. **Security Key:** Must be between 8~63 case-sensitive ASCII characters or 8~64 Hex characters.

\_\_\_\_\_

#### **3.3 Access Control**

Specify a list of devices to "Permit" or "Forbid" a connection to your wireless network via the devices' MAC Addresses. Click Wireless -> Access Control to enter the configuration screen.

There are three options available: Disable, Forbid and Permit.

| Tenda                      |                             |                 |       |                                                            |
|----------------------------|-----------------------------|-----------------|-------|------------------------------------------------------------|
|                            | wizard System               | Status Wireless | Tools |                                                            |
|                            |                             |                 |       |                                                            |
|                            |                             |                 |       |                                                            |
| Wireless Basic Settings    | Access Control              |                 |       | Help                                                       |
| Wireless Security          | Select SSID Tenda_          | 004D4F          |       | Specify a list of wireless<br>devices to "Permit" or       |
| Access Control             | MAC Address Filter Disable  | •               | ]     | "Forbid" a connection to                                   |
| Wireless Connection Status | Disable<br>Permit<br>Forbid |                 | •     | your Range Extender via the<br>devices' MAC addresses. All |
|                            |                             | UK Cancel       |       | other devices not listed as<br>permitted will be forbidden |
|                            |                             |                 |       | and vice versa.                                            |

#### Wireless Access Control Application Example:

To only allow your own notebook at the MAC address of C8:3A:35:C2:CA:E7 to join your wireless network.

#### **Configuration procedures:**

- 1. Select the SSID you wish to configure access control;
- 2. Select Permit;
- 3. Enter the MAC address and click Save.
- 4. Click Add;

| Tenda                                        | NOK                                                                                               |
|----------------------------------------------|---------------------------------------------------------------------------------------------------|
|                                              | wizard System Status Wireless Tools                                                               |
| Wireless Basic Settings<br>Wireless Security | Access Control Select SSID Tenda_004D4F                                                           |
| Access Control                               | MAC Address Filter Permit                                                                         |
| Wireless Connection Status                   | MAC Address         C8         :         35         :         C2         :         E7         Add |
|                                              | C8:3A:35:C2:CA:E7 Delete                                                                          |

- 5. Click **OK** to save your settings;
- 1. Up to 16 wireless MAC addresses can be configured.
- 2. If you don't want to configure the complex wireless security settings and want to disallow others to join your wireless network, you can configure a wireless access control rule to allow only your own wireless device.

-----

#### 3.4 Wireless Connection Status

Click Wireless > Wireless Connection Status. Here you can see a list of

|                                                                                              | 1           | wizard System Status                                                  | Wireless Tools |                                                                                                    |
|----------------------------------------------------------------------------------------------|-------------|-----------------------------------------------------------------------|----------------|----------------------------------------------------------------------------------------------------|
| Wireless Basic Settings<br>Wireless Security<br>Access Control<br>Wireless Connection Status | Select SSID | Connection Status<br>Tenda_004D4F<br>ly connected hosts list: Refresh |                | Help<br>Here you can see a list of<br>wireless devices connected<br>to Range Extender.<br>Bandwidth:The channel |
|                                                                                              | NO.         | MAC Address                                                           | Bandwidth      | frequency width of each<br>connection. 40M is require<br>for 802.11n speeds.                                    |

wireless devices connected to the range extender.

You can know whether there are unauthorized accesses to your wireless network by viewing the wireless client list.

\_\_\_\_\_

## <u>tenda</u>

## 4 Tools

## 4.1 Time Settings

This section lets you configure, update, and maintain the correct time on the internal system clock. You can either select to set the time and date manually or automatically obtain the GMT time from Internet. Note that the GMT time is obtained only when the range extender is connected to the Internet.

| Tenda                      |                                                                                                    |  |  |  |  |
|----------------------------|----------------------------------------------------------------------------------------------------|--|--|--|--|
|                            | wizard System Status Wireless Tools                                                                                     |  |  |  |  |
|                            |                                                                                                    |  |  |  |  |
| Time Settings              | Time Settings                                                                                                    |  |  |  |  |
| Upgrade                    | Time Zone                                                                                                    |  |  |  |  |
| Backup/Restore             | (GMT+01:00) Amsterdam, Berlin, Bern, Rome, Stockholm, Vienna                                                            |  |  |  |  |
| Restore To Factory Default | Note: System time will not be accurate unless there is an access to the Internet or you select "Customized Time" below. |  |  |  |  |
| Change Password            | Customized Time<br>2013 Year 9 Month 28 Day 19 Hour 39 Minute 12 Second                                                 |  |  |  |  |
| Syslog                     |                                                                                                    |  |  |  |  |
| Reboot                     | OK Cancel                                                                                                    |  |  |  |  |

- 1. Time Zone: Select your current time zone.
- 2. Customized Time: Check it to customize time.

#### -----

### 4.2 Upgrade

Upgrade is released periodically to improve the functionality of your device,

and also to add any new features. If you run into a problem with a specific

feature of the range extender you could log on to our website

(www.tendacn.com) to download the latest firmware to update your device.

| Tenda                      |                                                                                                    |  |  |  |  |
|----------------------------|----------------------------------------------------------------------------------------------------|--|--|--|--|
|                            | wizard System Status Wireless Tools                                                                                                    |  |  |  |  |
|                            |                                                                                                    |  |  |  |  |
| Time Settings              | Upgrade                                                                                                    |  |  |  |  |
| Vpgrade                    | By upgrading the router' software, you'll get new features.<br>Select the firmware file:<br>Browse Upgrade                                                                                                    |  |  |  |  |
| Backup/Restore             |                                                                                                    |  |  |  |  |
| Restore To Factory Default | Current System Version: V5.07.63_en; Fublishing Date:Sep 28 2013<br>Note: Do not power off the router during the upgrade and you can only use a computer<br>that is plugged into one of the LAN ports of this router to complete the upgrade to |  |  |  |  |
| Change Password            |                                                                                                    |  |  |  |  |
| Syslog                     | avoid damaging the router. The router will reboot automatically after the upgrade.                                                                                                    |  |  |  |  |
| Reboot                     |                                                                                                    |  |  |  |  |

To upgrade firmware, do the following:

1. Click **Browse** to locate and select the firmware file and **Upgrade** to update your range extender.

2. Device restarts automatically when the upgrade process is completed.

▲<sub>Note-----</sub>

- 1. Please verify the firmware is correct.
- 2. DO NOT power off the range extender when the upgrade is in process otherwise the range extender may be permanently damaged. When the upgrade is completed, the range extender will automatically reboot. The firmware upgrade may take a few minutes to complete so please wait for the process to finish. Note that you need to update the device's firmware via a wired connection.

\_\_\_\_\_

#### 4.3 Backup/Restore

This feature allows you to backup and restore current settings. Once you have configured the range extender, you can save these settings to a configuration file on your local hard drive. The configuration file can later be imported to your range extender in case the range extender is reset to factory default settings.

| Tenda                      |                                                                                                    |
|----------------------------|----------------------------------------------------------------------------------------------------|
|                            | wizard System Status Wireless Tools                                                                     |
| Time Settings<br>Upgrade   | Backup/Restore<br>Here you can Backup your router's current configuration or restore your router with a |
| Backup/Restore             | saved configuration file.<br>Click here to save a configuration file to your computer: Backup           |
| Restore To Factory Default |                                                                                                    |
| Change Password            | Browse Restore                                                                                          |
| Syslog                     |                                                                                                    |
| Reboot                     |                                                                                                    |

**Tip**------Tip The default configuration file name is "RouterCfm.cfg". You can change it as you like. For safety purpose, do not change the file extension.

\_\_\_\_\_

## 4.4 Restore to Factory Default

| Tenda                      | wizard System Status Wireless Tools                           |
|----------------------------|---------------------------------------------------------------|
|                            |                                                               |
| Time Settings              | Restore To Factory Default                                    |
| Upgrade                    | Click this button to restore all settings to factory default. |
| Backup/Restore             | Restore To Factory Default                                    |
| Restore To Factory Default |                                                               |
| Change Password            |                                                               |
| Syslog                     |                                                               |
| Reboot                     |                                                               |

Click the **Restore To Factory Default** button to reset the range extender to its factory default settings.

- 1. Default IP Address: 192.168.0.254
- 2. Default Subnet Mask: 255.255.255.0
- 3. Default Password: admin

▲<sub>Note</sub>------

1. Once restored to factory default, you need to reconfigure the device for Internet access as well as many other settings including wireless settings.

2. It is not advisable to restore the device to factory default settings unless our technical supporters recommend you do so.

\_\_\_\_\_

### 4.5 Change Password

This section allows you to change login password and user name for accessing the device's Web-based management interface.

| <b>Tend</b> a <sup>®</sup> |                                            |               |          |       |
|----------------------------|--------------------------------------------|---------------|----------|-------|
|                            | wizard                                     | System Status | Wireless | Tools |
| Time Settings              | Change Password                            |               |          |       |
| Upgrade                    | Administrator Login Creder                 |               |          |       |
| Backup/Restore             | Password must be alpha-num<br>Old Password | •••••         |          |       |
| Restore To Factory Default | New Password                               | •••••         |          |       |
| Change Password            | Confirm New Password                       | •••••         |          |       |
| Syslog                     |                                            |               |          |       |
| Reboot                     |                                            | OK            | Cancel   |       |

- 1. **Old Password:** Enter the old password. If you use the device for the first time, the password is admin by default. (Note: Password cannot be retrieved once forgot) If you already changed the password and unfortunately forget, restore the device to factory defaults.
- New Password: Input a new password. Password must include 1 ~ 12 characters without any space.
- 3. Confirm New Password: Re-enter the new password for confirmation.
- ିମ୍ଦି Tip -----
- 1. For security purpose, it is highly recommended that you change the default login password as part of the initial configuration of your range extender.
- Only numbers and alphabets can be included in the password (1~12 characters). If no character entered, it has no password.

\_\_\_\_\_

## 4.6 Syslog

Here you can view the history of the device's actions. After 150 entries, the earliest logs will be cleared automatically.

| Tenda                      |                      |               |                  | 7 OK   |  |
|----------------------------|----------------------|---------------|------------------|--------|--|
|                            | wizard               | System Status | Wireless         | Tools  |  |
|                            |                      |               |                  |        |  |
|                            |                      |               |                  |        |  |
| Time Settings              | Syslog               |               |                  |        |  |
| Upgrade                    |                      | Logs in pag   | ;e 1             |        |  |
| Backup/Restore             | 1 2011-04-01 02:03:0 | 08 dhcpc_br0  | DHCPC_DISCOVER : | ending |  |
| Restore To Factory Default |                      |               |                  |        |  |
| Change Password            | [1]                  |               |                  |        |  |
| Syslog                     |                      | Refresh       | Clear            |        |  |
| Reboot                     |                      |               |                  |        |  |

### 4.7 Reboot

This section allows you to reboot the device. Rebooting the device will activate any modified settings on this device. While rebooting, all connections will be lost and reconnected automatically later.

| Tenda                                                                                                    |                                              |                 |          |       |                   |
|----------------------------------------------------------------------------------------------------|----------------------------------------------|-----------------|----------|-------|-------------------|
|                                                                                                    | wizard                                       | System Status   | Wireless | Tools | $\mathbf{\nabla}$ |
| Time Settings<br>Upgrade<br>Backup/Restore<br>Restore To Factory Default<br>Change Fassword<br>Syslog<br>Reboot | Reboot<br>Click the button to rebo<br>Reboot | not the router: |          |       |                   |

## **Chapter 4 Appendix**

## **Appendix 1 Configure IP**

In this section we explain how to configure your PC's TCP/IP settings. **Win7 OS** 

1. Click Start>Control Panel;

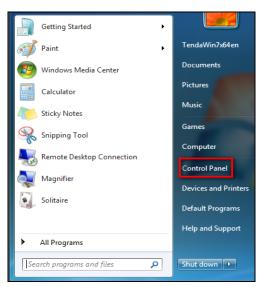

2. Enter Control Panel and click Network and Internet;

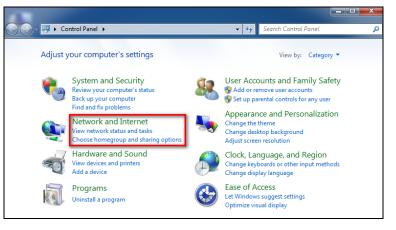

3. Click Network and Sharing Center;

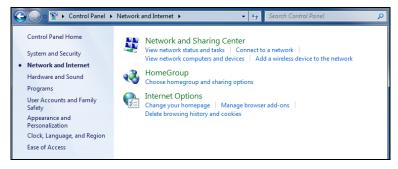

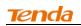

4. Click Change adapter settings;

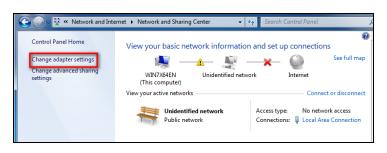

5. Right click Local Area Connection and select Properties;

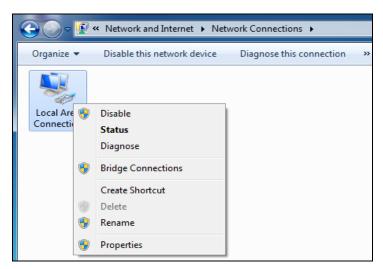

6. Select Internet Protocol Version 4(TCP/IPv4) and click Properties;

| 😋 💭 🗢 😰 « Network and Internet 🕨 Network Connections 🕨                                            |
|---------------------------------------------------------------------------------------------------|
| Local Area Connection Properties                                                                  |
| Networking                                                                                        |
| Connect using:                                                                                    |
| Intel(R) PRO/1000 MT Network Connection                                                           |
| Configure                                                                                         |
| This connection uses the following items:                                                         |
| Client for Microsoft Networks                                                                     |
| File and Printer Sharing for Microsoft Networks                                                   |
|                                                                                                   |
| Link-Layer Topology Discovery Mapper I/O Driver                                                   |
| Link-Layer Topology Discovery Responder                                                           |
| Install Uninstall Properties                                                                      |
| Description                                                                                       |
| Transmission Control Protocol/Internet Protocol. The default                                      |
| wide area network protocol that provides communication<br>across diverse interconnected networks. |
|                                                                                                   |
| OK Cancel                                                                                         |
|                                                                                                   |

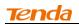

7. Select **Obtain an IP address automatically** and click **OK** to save the configurations.

| I | nternet Pr | otocol Version 4 (TCP/IPv4)                                                                 | Prop   | erties | 5  |     | 2     | ×    |
|---|------------|---------------------------------------------------------------------------------------------|--------|--------|----|-----|-------|------|
| ſ | General    | Alternate Configuration                                                                     |        |        |    |     |       |      |
|   | this cap   | get IP settings assigned auto<br>ability. Otherwise, you need t<br>appropriate IP settings. |        |        |    |     |       |      |
|   | i ob       | tain an IP address automatica                                                               | lly    |        |    |     |       |      |
|   | _⊚ Us      | e the following IP address: —                                                               |        |        |    |     |       |      |
|   | IP ad      | dress:                                                                                      |        |        | 1. |     |       |      |
|   | Subn       | et mask:                                                                                    |        |        | 1. |     |       |      |
|   | Defa       | ult gateway:                                                                                |        |        |    |     |       |      |
|   | Ob         | tain DNS server address auto                                                                | matica | lly    |    |     |       |      |
|   | - O Us     | e the following DNS server add                                                              | dresse | s:     |    |     |       |      |
|   | Prefe      | rred DNS server:                                                                            |        |        |    |     |       |      |
|   | Alter      | nate DNS server:                                                                            |        |        |    |     |       |      |
|   | Va         | alidate settings upon exit                                                                  |        |        |    | Adv | anced |      |
|   |            |                                                                                             |        |        | ОК |     | Ca    | ncel |

#### Windows XP OS

1. Right click My Network Places and select Properties;

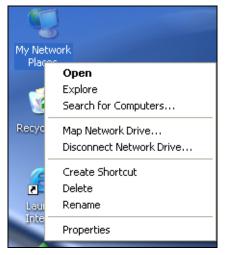

2. Right click Local and select Properties;

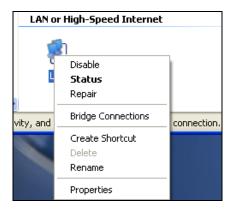

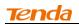

#### 3. Select Internet Protocol (TCP/IP) and click Properties;

| 🕂 Local Properties 🛛 🕐                                                                                                    |
|----------------------------------------------------------------------------------------------------|
| General Authentication Advanced                                                                                                    |
| Connect using:                                                                                                    |
| Intel(R) PR0/1000 MT Network Con                                                                                                    |
| This connection uses the following items:                                                                                                    |
| QoS Packet Scheduler      G     FPP over Ethernet Protocol                                                                                                    |
| Internet Protocol (TCP/IP)                                                                                                    |
|                                                                                                    |
| Install Uninstall Properties                                                                                                    |
| Description                                                                                                    |
| Transmission Control Protocol/Internet Protocol. The default<br>wide area network protocol that provides communication<br>across diverse interconnected networks. |
| Show icon in notification area when connected<br>Notify me when this connection has limited or no connectivity                                                    |
|                                                                                                    |
| OK Cancel                                                                                                    |

4. Select **Obtain an IP address automatically** and click **OK** to save the settings.

| Internet Protocol (TCP/IP) Prope                                                                                      | rties 🛛 🛛 🛛 🔀         |
|----------------------------------------------------------------------------------------------------|-----------------------|
| General Alternate Configuration                                                                                       |                       |
| You can get IP settings assigned autor<br>this capability. Otherwise, you need to<br>for the appropriate IP settings. |                       |
| 💿 Obtain an IP address automatical                                                                                    | ly                    |
| OUse the following IP address: —                                                                                      |                       |
| IP address:                                                                                                    | and the second second |
| Subnet mask:                                                                                                    |                       |
| Default gateway:                                                                                                    |                       |
| ⊙ Obtain DNS server address auton                                                                                     | natically             |
| OUse the following DNS server add                                                                                     | resses:               |
| Preferred DNS server:                                                                                                 | and the second second |
| Alternate DNS server:                                                                                                 | · · · ·               |
|                                                                                                    | Advanced              |
|                                                                                                    | OK Cancel             |

## Appendix 2 Default Settings

| Parameters |                      | Default Settings                                                  |  |  |
|------------|----------------------|-------------------------------------------------------------------|--|--|
| Web Login  | Address              | http://re.tendacn.com                                             |  |  |
|            | Wireless Setup       | Enabled                                                           |  |  |
|            | Primary SSID         | Tenda_XXXXXX (XXXXXX is the last 6 characters of the MAC address) |  |  |
|            | Working Mode         | 11/b/g/n Mixed                                                    |  |  |
|            | SSID Broadcast       | Enabled                                                           |  |  |
| Wireless   | AP Isolation         | Disabled                                                          |  |  |
| Settings   | Channel              | Auto                                                              |  |  |
|            | Channel<br>Bandwidth | 20/40                                                             |  |  |
|            | Extension<br>Channel | Auto                                                              |  |  |
|            | WMM Capable          | Enabled                                                           |  |  |
|            | APSD Capable         | Disabled                                                          |  |  |
|            | Security Mode        | Disabled                                                          |  |  |
| Tools      | Time                 | (GMT+08:00) Beijing, Chongqing, Hong<br>Kong, Urumqi              |  |  |
|            | Password             | admin                                                             |  |  |

## Appendix 3 FAQs

This section provides solutions to problems that may occur during installation and operation of the device. Read the following if you are running into problems. If your problem is not covered here, please feel free to go to www.tendacn.com to find a solution or email your problems to: support@tenda.com.cn or support02@tenda.com.cn. We will be more than happy to help you out as soon as possible.

## 1. Q: I entered the device's LAN IP address in the web browser but cannot access the utility. What should I do?

- a. Check whether device is functioning correctly. The Power/SYS LED should blink after device is powered up. If it does not light up, then some internal faults may have occurred.
- b. Verify physical connectivity by checking whether a corresponding port's link LED lights up. If not, try a different cable.
- c. Verify your PC obtains IP address automatically or configure the IP manually by keeping the IP in the same network segment with the LAN IP (192.168.0.1~192.168.0.253).
- d. Press the RESET button with something pointed for about 10 seconds to restore the device to factory default settings and re-login.

#### 2. Q: What should I do if I forget the login password to my device?

Reset your device by pressing the Reset button for over 10 seconds.

## 3. Q: My computer shows an IP address conflict error after having connected to the device. What should I do?

- a. Check if there are other DHCP servers present in your LAN. If there are other DHCP servers except your range extender, disable them immediately.
- b. The default IP address of the device is http://re.tendacn.com; make sure this address is not used by another PC or device. In case that two computers or devices share the same IP addresses, change either to a different address.

## Appendix 4 Remove Wireless Network from Your PC

If you change wireless settings on your wireless device, you must remove them accordingly your PC; otherwise, you may not be able to wirelessly connect to the device. Below describes how to do remove a wireless network from your PC.

If you are using Windows XP, do as follows:

1. Right click My Network Places and select Properties.

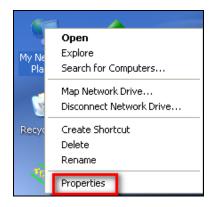

2. Click Wireless Network Connection and then select Properties.

| LAN or High-Speed Internet             |                                                                                                    |  |  |  |
|----------------------------------------|----------------------------------------------------------------------------------------------------|--|--|--|
| Local Area<br>Connection<br>Connection | Disable<br><b>Yiew Available Wireless Networks</b><br>Status<br>Regair<br>Bridge Connections<br>Create Shortcut<br>Delete<br>Rename<br>Properties |  |  |  |

3. Click **Wireless Networks**, select the item under **Preferred networks** and then click the **Remove** button.

| 🕹 Local Area Connection 2 Properties 🛛 🔹 🔀                                                                                |
|----------------------------------------------------------------------------------------------------|
| General Wireless Networks Advanced                                                                                        |
| Use Windows to configure my wireless network settings                                                                     |
| Available networks:                                                                                                    |
| To connect to, disconnect from, or find out more information<br>about wireless networks in range, click the button below. |
| View Wireless Networks                                                                                                    |
| Preferred networks:<br>Automatically connect to available networks in the order listed<br>below:                          |
| La Tenda_home (Automatic) Move up                                                                                         |
| Move <u>d</u> own                                                                                                    |
|                                                                                                    |
| Add Remove Properties                                                                                                    |
| Leam about setting up wireless network Advanced                                                                           |
| OK Cancel                                                                                                    |

#### If you are using Windows 7, do as follows:

1. Click Network from your desktop and select Properties.

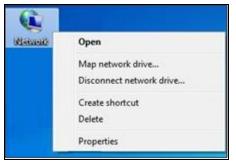

#### 2. Select Manage Wireless Networks.

| Control Panel Home                                                                         | View your basic network inf                         | ormation and s | et up connec                 | tions                                                                       |              |
|--------------------------------------------------------------------------------------------|-----------------------------------------------------|----------------|------------------------------|-----------------------------------------------------------------------------|--------------|
| Manage wireless networks<br>Change adapter settings<br>Change advanced sharing<br>settings | TEST-PC<br>(This computer)                          | Tenda_home     | ×                            | Internet                                                                    | See full map |
|                                                                                            | View your active networks Tenda_home Public network |                | Access type:<br>Connections: | No Internet acces<br>INo Internet acces<br>Wireless Network<br>(Tenda_home) | s            |

3. Click the wireless connection and select Remove network.

|                                            | rofile types Network and Sharing Cent     | er                  |                      |
|--------------------------------------------|-------------------------------------------|---------------------|----------------------|
| tworks you can view, modify,<br>Tenda_home | and reorder (2)<br>Security: WPA-Personal | Type: Any supported | Automatically connec |
|                                            |                                           |                     |                      |
| Tenda_AAAABA                               | Security: WPA-Personal                    | Type: Any supported | Automatically connec |
| en en en en en en en en en en en en en e   |                                           |                     |                      |
|                                            |                                           |                     |                      |
|                                            |                                           |                     |                      |

## Appendix 5 Safety and Emission Statement

# CE

#### **CE Mark Warning**

This is a Class B product in a domestic environment, this product may cause radio interference, in which case the user may be required to take adequate measures. This device complies with EU 1999/5/EC.

NOTE: (1) The manufacturer is not responsible for any radio or TV interference caused by unauthorized modifications to this equipment. (2) To avoid unnecessary radiation interference, it is recommended to use a shielded RJ45 cable.

# FC

#### **FCC Statement**

This device complies with Part 15 of the FCC Rules. Operation is subject to the following two conditions: (1) This device may not cause harmful interference, and (2) this device must accept any interference received, including interference that may cause undesired operation.

This equipment has been tested and found to comply with the limits for a Class B digital device, pursuant to Part 15 of the FCC Rules. These limits are designed to provide reasonable protection against harmful interference in a residential installation. This equipment generates, uses and can radiate radio frequency energy and, if not installed and used in accordance with the instructions, may cause harmful interference to radio communications. However, there is no guarantee that interference will not occur in a particular installation. If this equipment does cause harmful interference to radio or television reception, which can be determined by turning the equipment off and on, the user is encouraged to try to correct the interference by one of the following measures:

-Reorient or relocate the receiving antenna.

-Increase the separation between the equipment and receiver.

-Connect the equipment into an outlet on a circuit different from that to which the receiver is connected.

-Consult the dealer or an experienced radio/TV technician for help.

FCC Caution: Any changes or modifications not expressly approved by the party responsible for compliance could void the user's authority to operate this equipment.

This transmitter must not be co-located or operating in conjunction with any

other antenna or transmitter.

The manufacturer is not responsible for any radio or TV interference caused by unauthorized modifications to this equipment.

#### **Radiation Exposure Statement**

This equipment complies with FCC radiation exposure limits set forth for an uncontrolled environment. This equipment should be installed and operated with minimum distance 20cm between the radiator & your body.

NOTE: (1) The manufacturer is not responsible for any radio or TV interference caused by unauthorized modifications to this equipment. (2) To avoid unnecessary radiation interference, it is recommended to use a shielded RJ45 cable.